## **NovoTouch**

# NT Live

#### User Guide

NovoTouch "NT Live" features facilitate the collaborative environment in both educational and corporate settings. With two built-in applications (NT LiveScreen and NT LiveReceiver), users will be able to mirror the screen shown on one NovoTouch to other NovoTouch panels via LAN and/or Wi-Fi network. The following figure illustrates this concept.

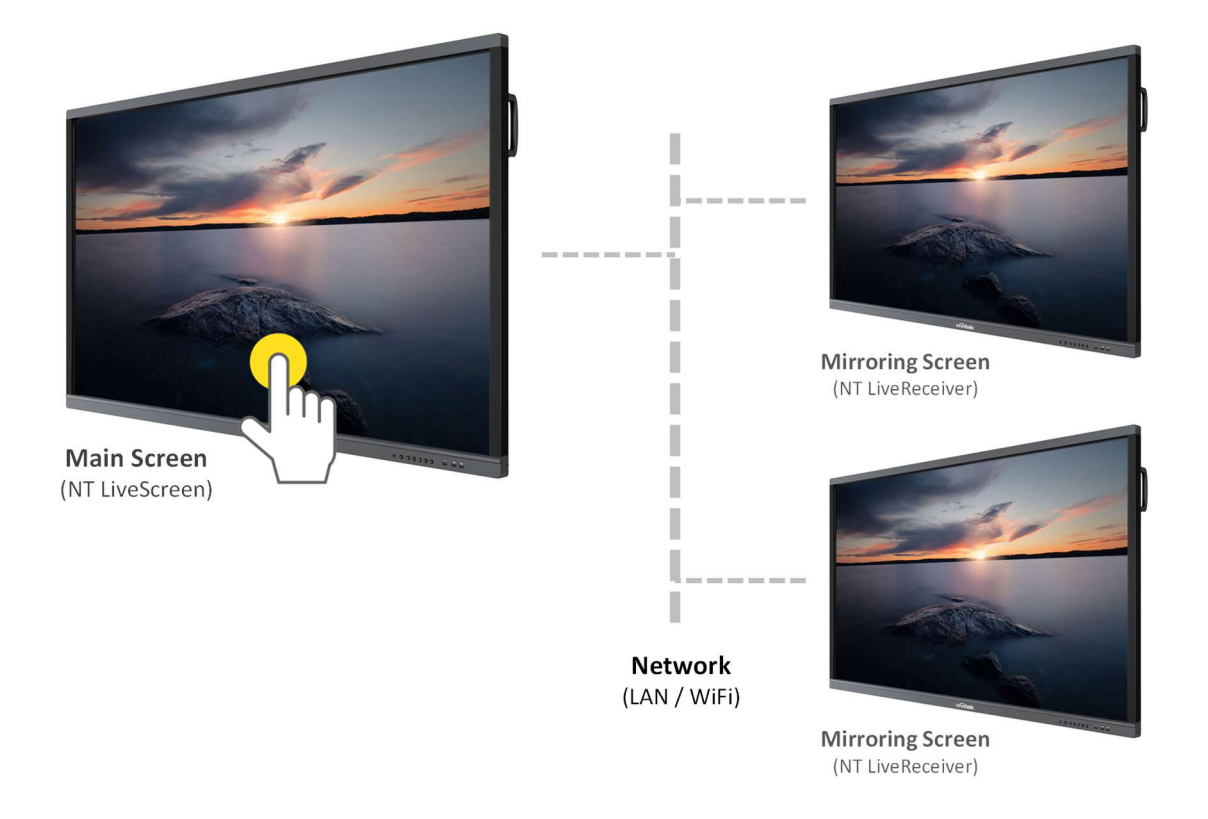

This guide will provide step by step instructions on how to set up both the NT LiveScreen and NT LiveReceiver applications.

## NovoTouch

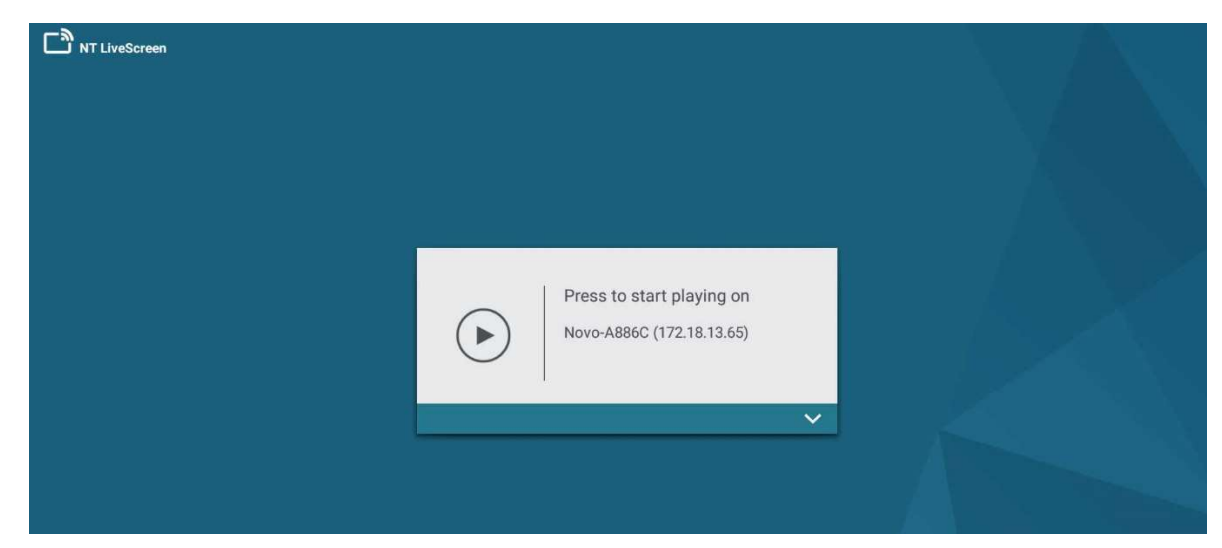

Step 1: Launch the LiveScreen application on the main NovoTouch as shown below:

Step 2: Click the Down Arrow to select your streaming options:

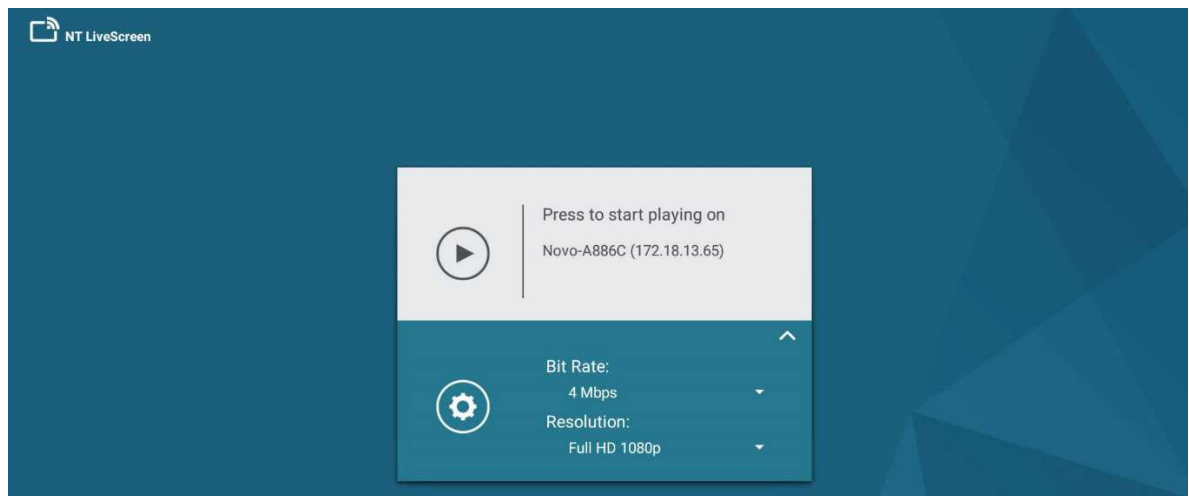

#### **NovoTouch**

#### Step 3: Select the Bit Rate (Default 4 Mbps):

The higher the bit rate, the better the mirroring quality, but the more network bandwidth it consumes.

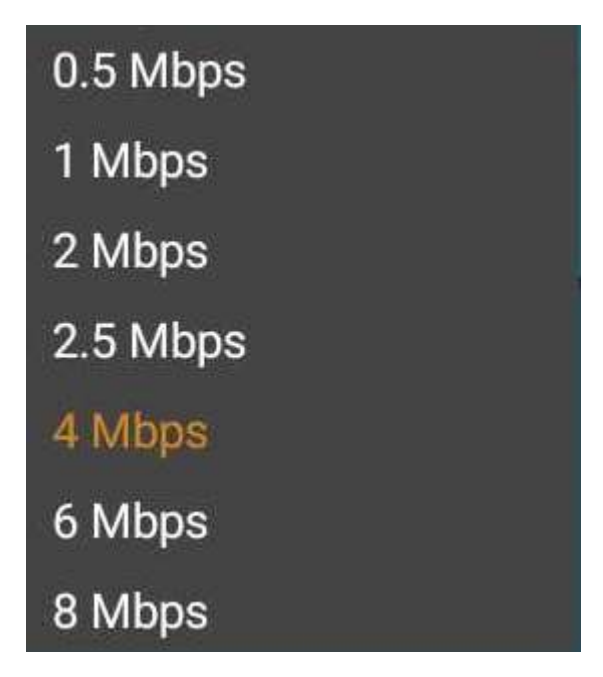

Step 4: Select the Resolution (Default Full HD 1080p):

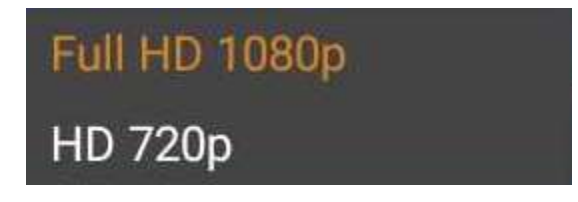

Step 5: Click the Play icon to Start the Screen Capture.

Step 6: Launch NT LiveReceiver on the subsequent NovoTouches that you would like to Livestream from the original NovoTouch. You can manually enter the IP address of the original NovoTouch.

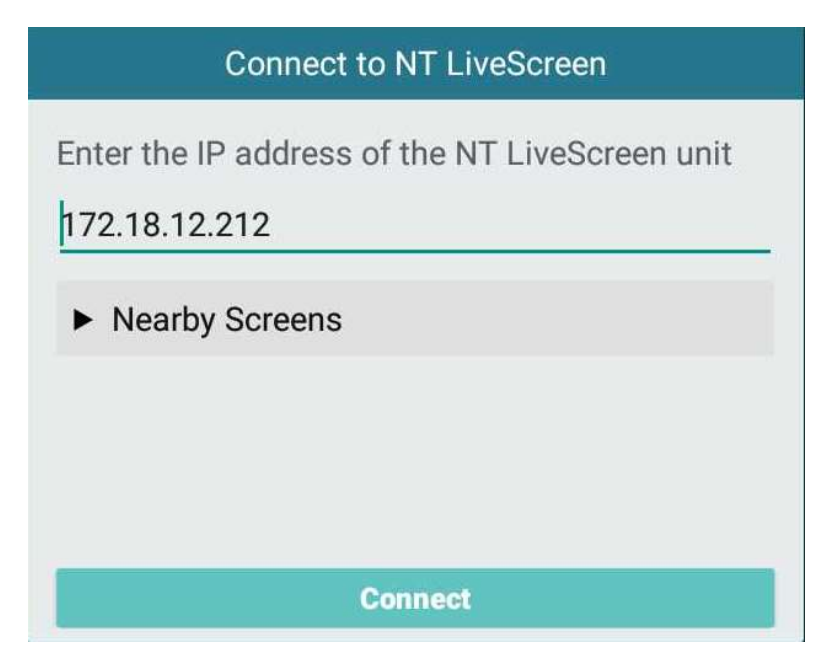

Step 7: You can also click "Nearby Screens" to display nearby NovoTouches with NT LiveScreen enabled

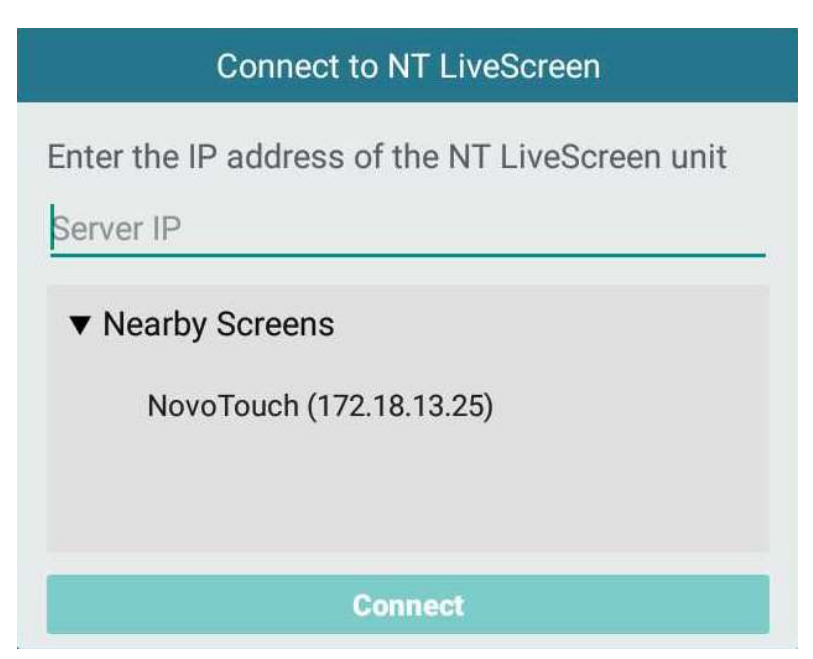

Step 8: Click Connect to start streaming.